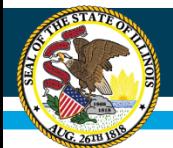

# **Daily Meal Count Batch File & Site Application Batch File** *Instruction Overview*

ISBE Nutrition Department Child and Adult Care Food Program Day Care Homes

Equity ● Quality ● Collaboration ● Community

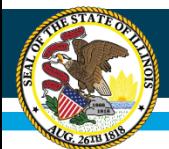

## **Agenda**

#### • **Part I: Daily Meal Count Batch File Instructions**

- WINS File Format Layouts
- WINS Batch File Upload
- WINS Data Element Codes

#### • **Part II: Daily Meal Count Batch File Instructions**

- Important Details
- WINS File Format Layouts
- WINS Data Element Codes
- WINS Batch File Upload

#### Equity ● Quality ● Collaboration ● Community

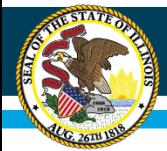

### **Part I Meal Count Batch File Instructions**

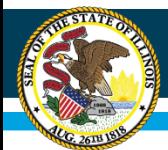

## **File Format Layout: Header**

- Each import file must contain a header as the first row of the batch import file. All fields in the defined header row will be mandatory.
- If the file is in a text format (.txt or .csv), the header row will be delimited by a carriage return and followed by the detail record.
- The header row must contain the following fields:

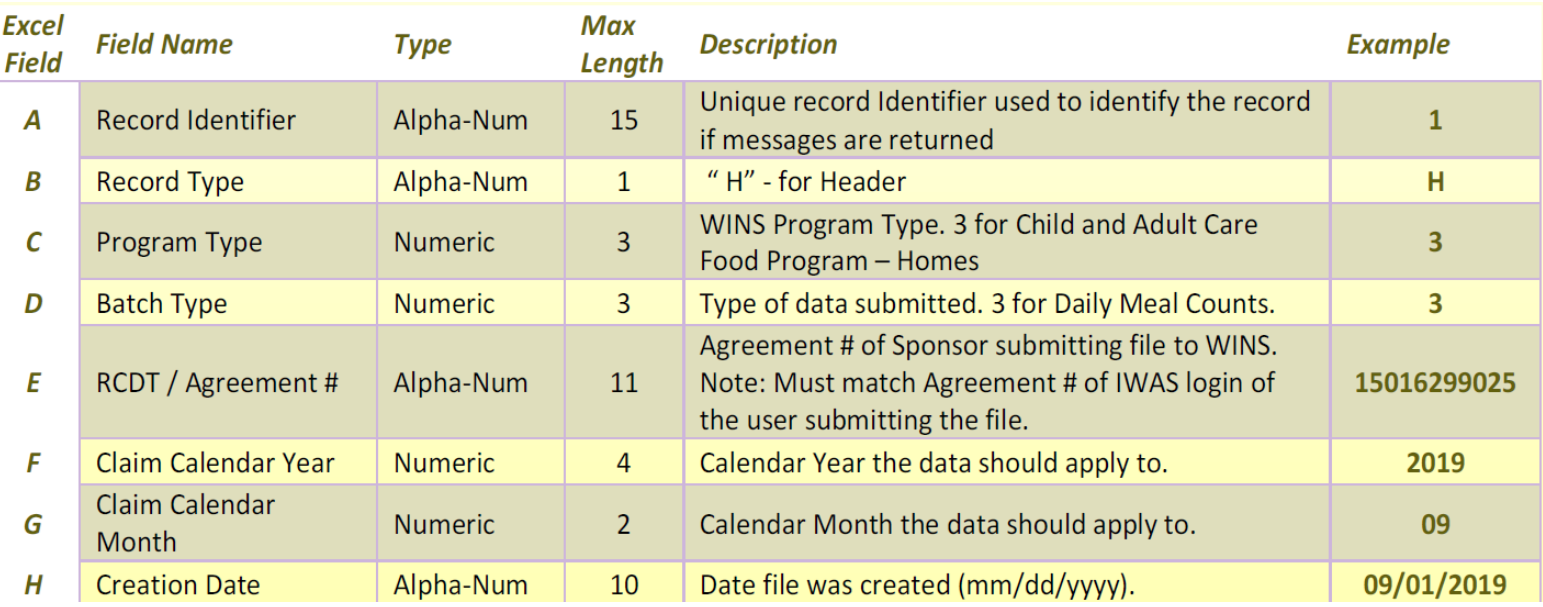

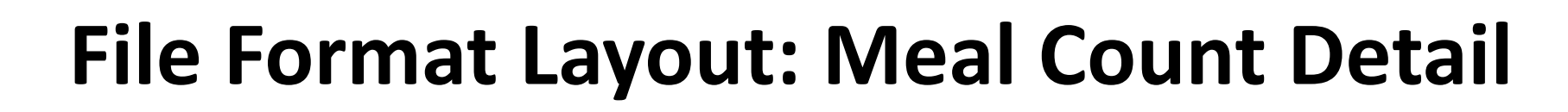

#### • **Excel Columns A — S**

**Illinois State Board of Education** 

- This file format pertains to the data submitted to WINS when requesting the Meal Counts.
- Additionally, all Meal Counts need not be submitted with each batch.
- The Sponsor may choose to send a file with only new or updated Meal Counts.
- It is important to remember to verify the changes reflected on the Sponsor level claim and submit that claim in order to get paid.
- The batch import file must conform to the order and data type listed in the table here and on the following page.
- Your file will have the detail row for each site and for each meal service being claimed. Refer to *Appendix A – Type Codes* for the approved codes and definitions.
- Please note that ALL fields are required for Meal Count Detail.

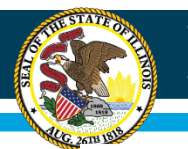

#### **Illinois State Board of Education**

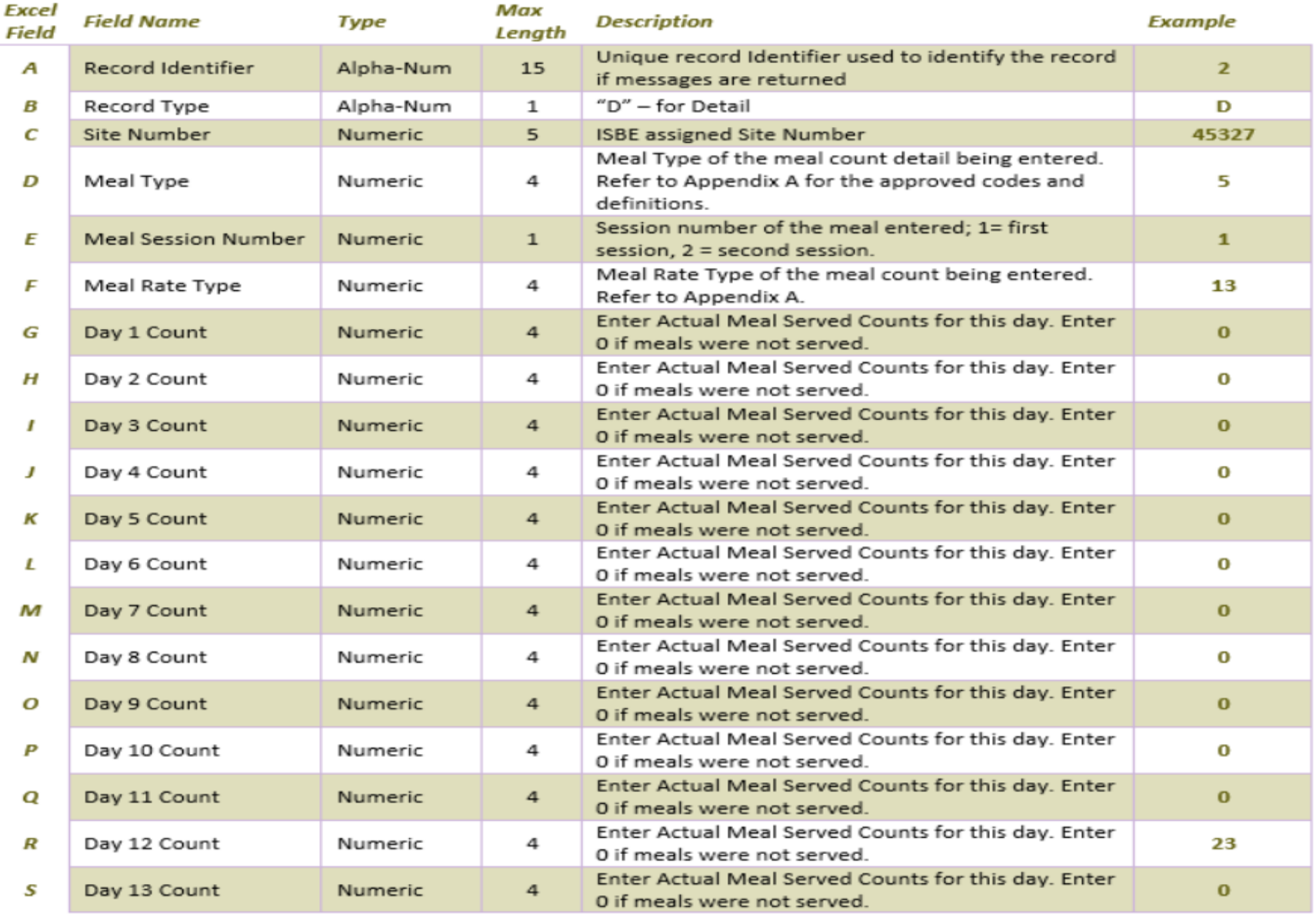

#### **Excel Columns T — AL**

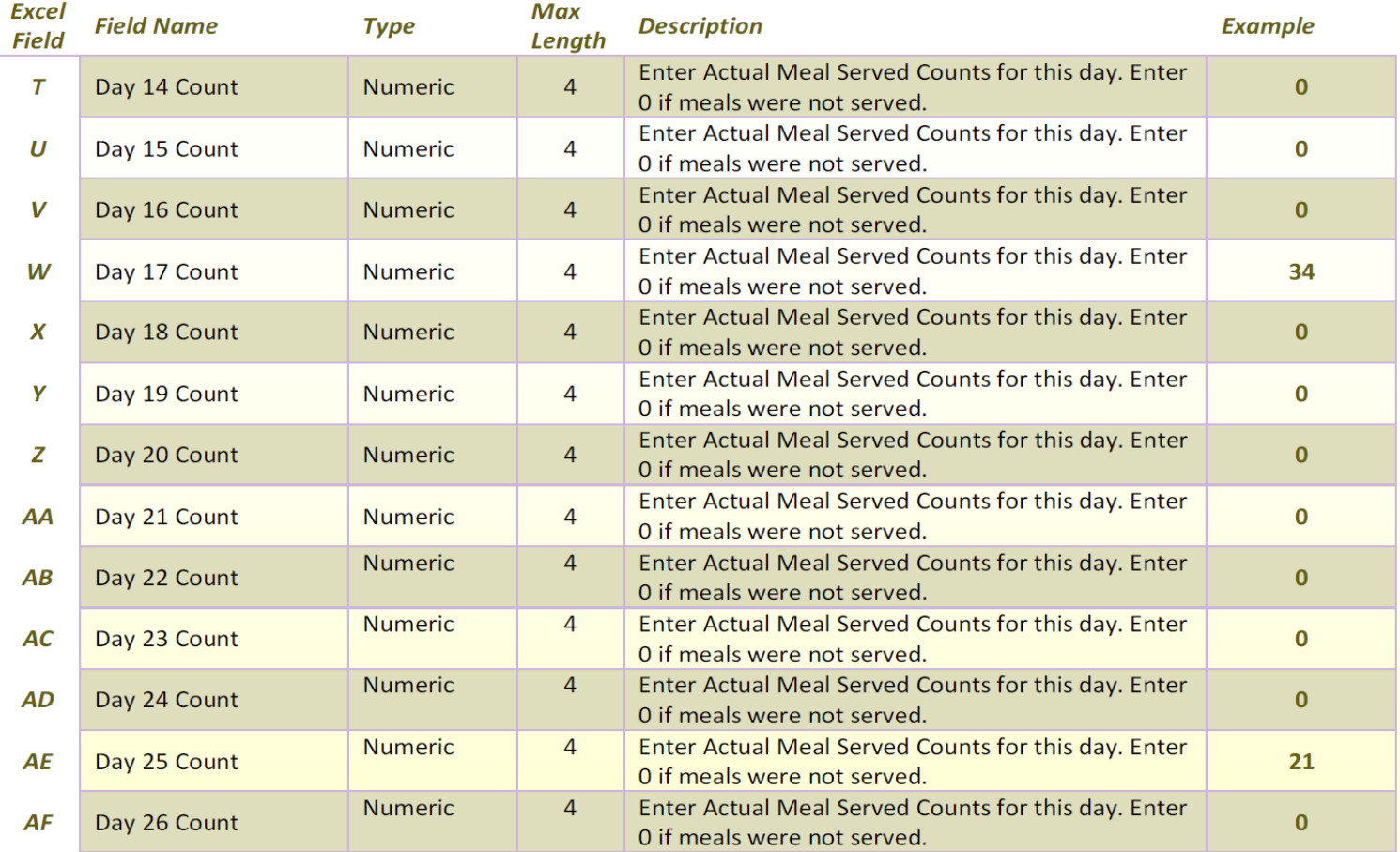

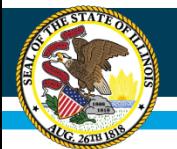

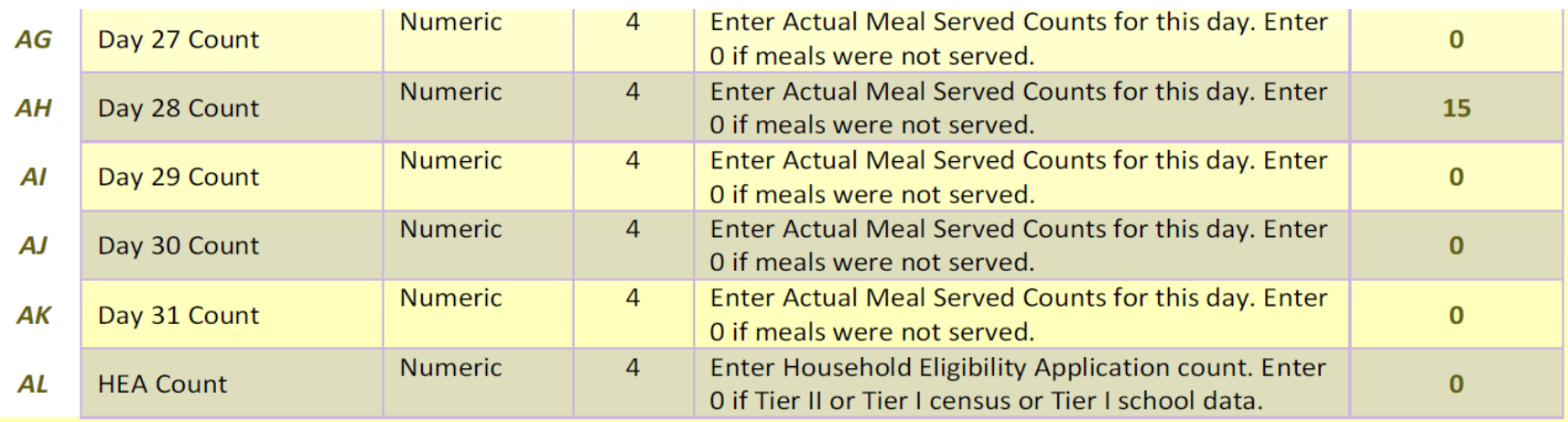

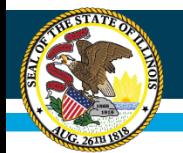

- The WINS batch process accepts the conversion of an Excel spreadsheet into a comma delimited text (.CSV) format.
- Once the data are entered into the spreadsheet and prior to submission to ISBE, the file will need to be converted to a .CSV file format.
- An Excel spreadsheet can be converted to another file format by saving it with the **Save As** command (**File** menu) in Excel.
- The directions for converting a file to .CSV are listed below.

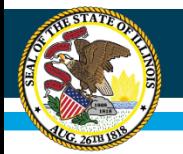

#### **Save a workbook in another file format**

- 1. Open the CACH Meal Count Detail Excel Template, or if you already have the spreadsheet open, save the Excel version (.XLS extension).
- 2. On the **File** menu click **File / Save As**.
- 3. In the **File Name** box, type the same file name as you typed in Step 1.
- 4. In the **Save as** type list, select CSV (Comma delimited).
- 5. Click **Save**.
- 6. When notified that the file may contain features not compatible with CSV, click *Yes*  to keep the workbook in the current format and finish saving the file.
- **7. Close** the Excel file.
- 8. When prompted to save your changes to the CSV file during the close function click No.
- 9. Do NOT reopen the file in Excel.

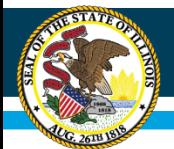

## **Batch File Upload into WINS**

Once you have your external batch file created and ready to upload into WINS just log into WINS and go to your dashboard and un-der 'Sponsor Tasks' click on 'Batch Daily Meal Counts'.

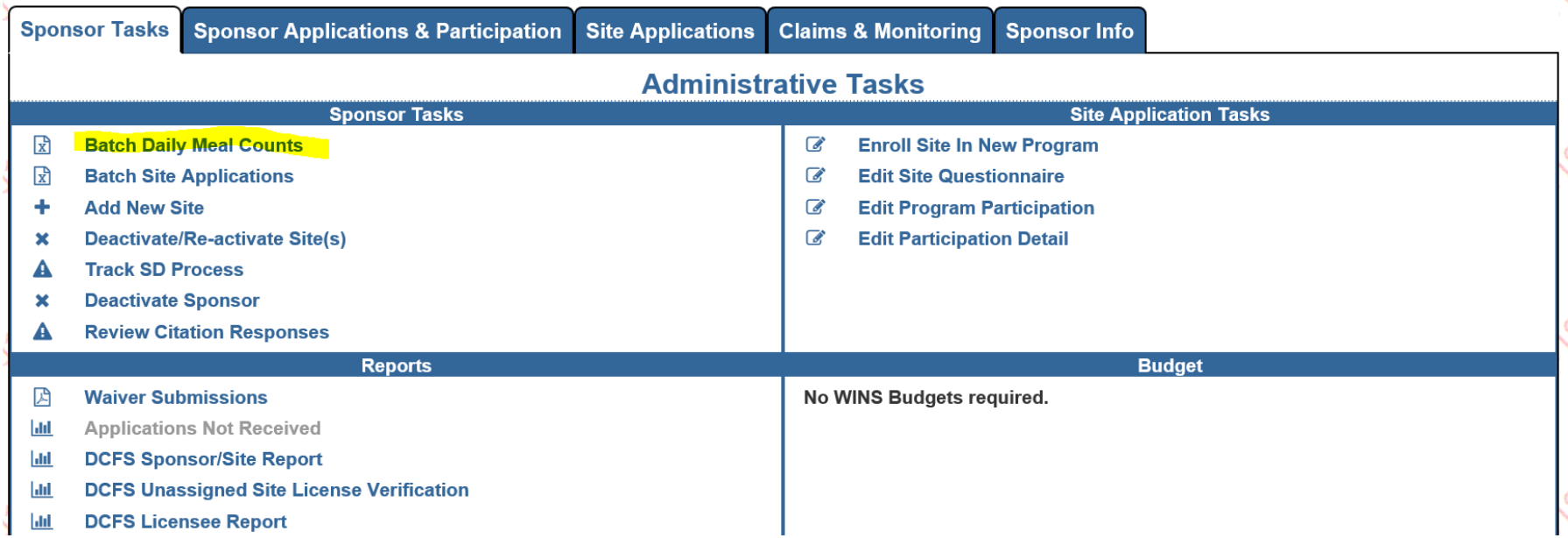

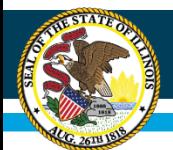

## **Batch File Upload into WINS**

- Select the Program Year and Month of the claim you wish to file from the drop down boxes.
- Click on the BROWSE button in the File Upload section. Select the file you wish to upload and then click on the UP-LOAD button. Any applicable error messages will display in the Messages section.
- $\Box$  If there are errors, you may correct the batch file and re-submit or go to the individual site claim entry screen in the application to correct errors.
- $\Box$  Upon successful submission of the site claims, you must still submit your sponsor claim. The payment process will not begin until your sponsor claim has been submitted. Refer to the CACH Claim Instruction Manual for how to submit

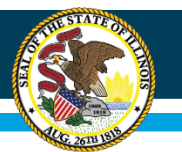

#### **Batching**

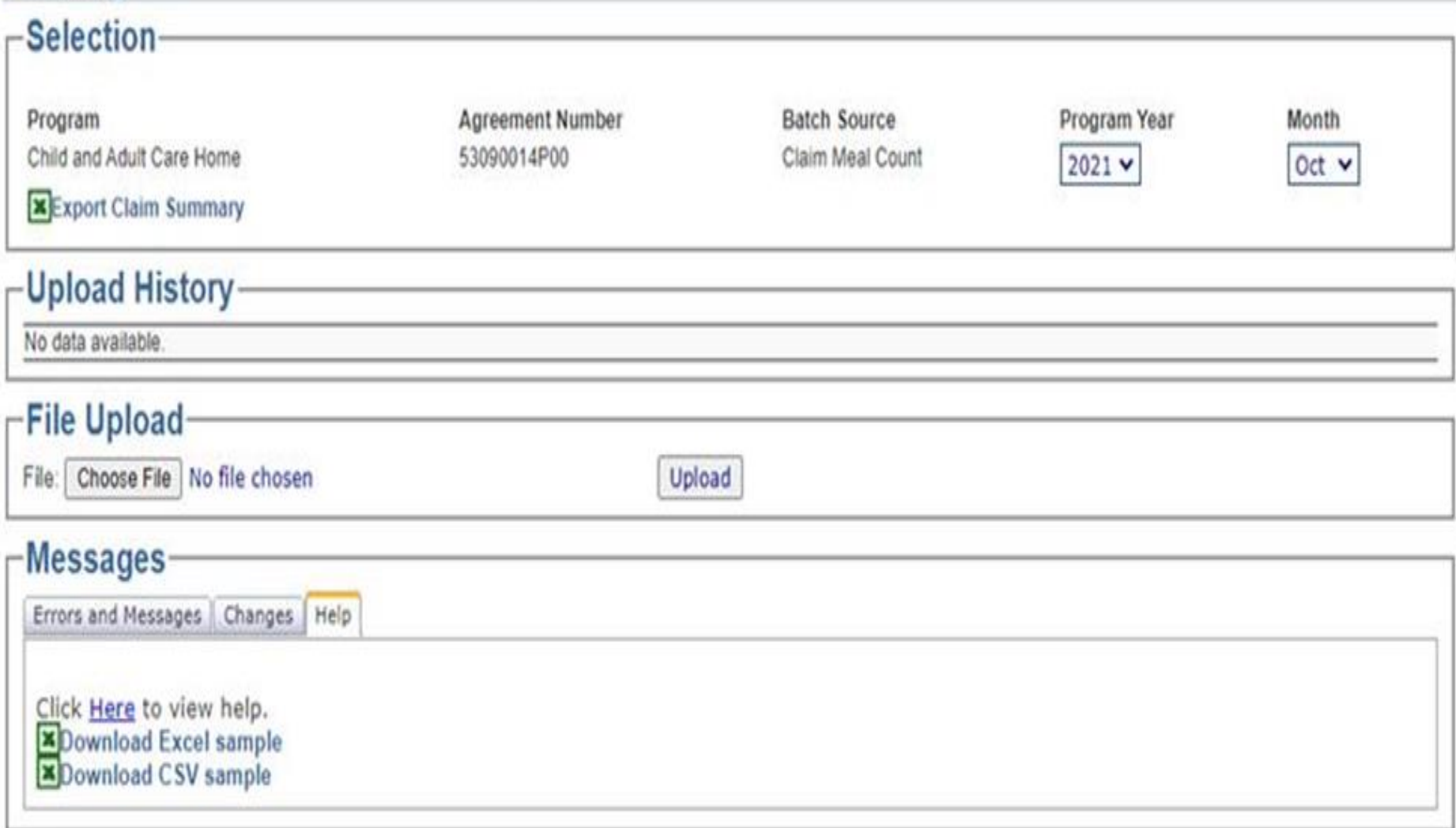

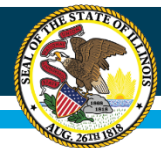

#### **Data Element Codes**

#### **Appendix A—Type Codes**

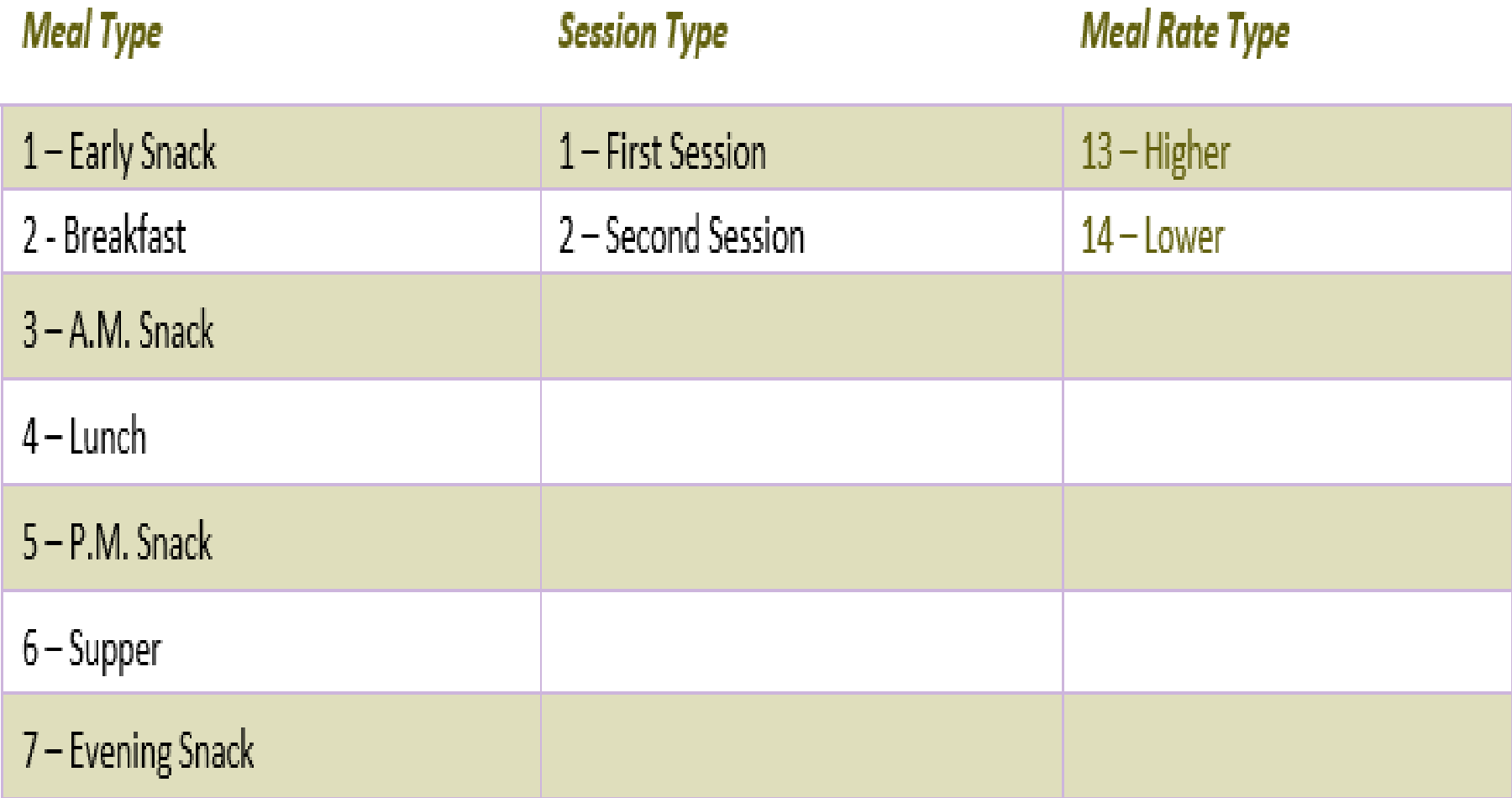

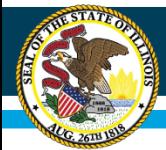

### **Part II Site Application Batch File Instructions**

Equity ● Quality ● Collaboration ● Community

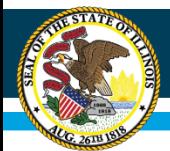

## **Important Details**

- The following information details the layout of the batch file to be imported by the Illinois State Board of Education (ISBE).
- The file will go through two levels of automated validation.
- If the program detects the format has NOT been adhered to, those providers affected will be rejected (not updated).
- When or if errors are found, you must correct the errors for the affected provider and resubmit the batch file.
	- Adding new providers will be no different than submitting changes on your batch file.
	- You are required to follow the batch file layout.
	- However, the ISBE provider number may be blank, unless the provider was previously active in the CACH program with ISBE and already has an ISBE provider number.

#### Equity ● Quality ● Collaboration ● Community

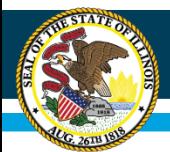

### **Important Details**

- 1. Each provider will have its own line of data (providers are line delimited). In other words, all fields for one provider will be contained on one line separated by commas to differentiate each field of data. Ensure data does not have any extra commas between last name and first name or in column N special characters (slashes, dashes, parenthesis, etc.).
- 2. All addresses should be listed in United States Postal Service (USPS) format.
- 3. Each new fiscal year you must submit a batch file of all providers that are currently active with your organization. After we receive the entire file, you may send updates to provider information as often as necessary. You have the choice to send only those updates or the whole file.
- 4. License data—license data on your batch is now automatically compared to DCFS (for licensed providers) or IDHS (for no licensed providers) data. If the data does not match, provider information will be saved but not approved. It is your responsibility to update your batch file with the current DCFS or IDHS data.
- 5. There should be no blank lines in the file.
- 6. If the meal service time and dates of operation are listed in the batch file and there is a No listed for that same meal type in the Meal Selection section of the file, the program will NOT mark that meal type Yes in WINS.
- 7. If a provider is no longer active, the provider should be marked as "0" in column B and an inactive effective date and an inactive effective date included in column N. Once a provider is marked as inactive in WINS, you do not need to include that provider in future batch files unless you would like for them to be reactivated.

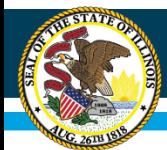

## **Important Details**

- Reactivation of a provider within a fiscal year must also be submitted to ISBE electronically. If you know the original ISBE provider number of the provider, place this number in the provider number field.
- Sponsors are still responsible for submitting inactivation dates for providers no longer claiming or not claiming during the current fiscal year.

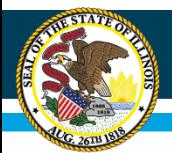

## **File Format Layout: Header**

- Excel Columns A G
	- Using the (CACH Site Applications Batch File Template) file, fill in fields  $A - G$  with provider information.
	- Each import file must contain a header as the first row of the batch import file.
	- All fields in the defined header are mandatory. The header row will be delimited by a carriage return ad followed by the detail record.
	- The header row must contain the following fields.

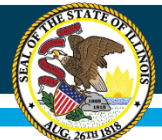

### **File Format Layout: Header**

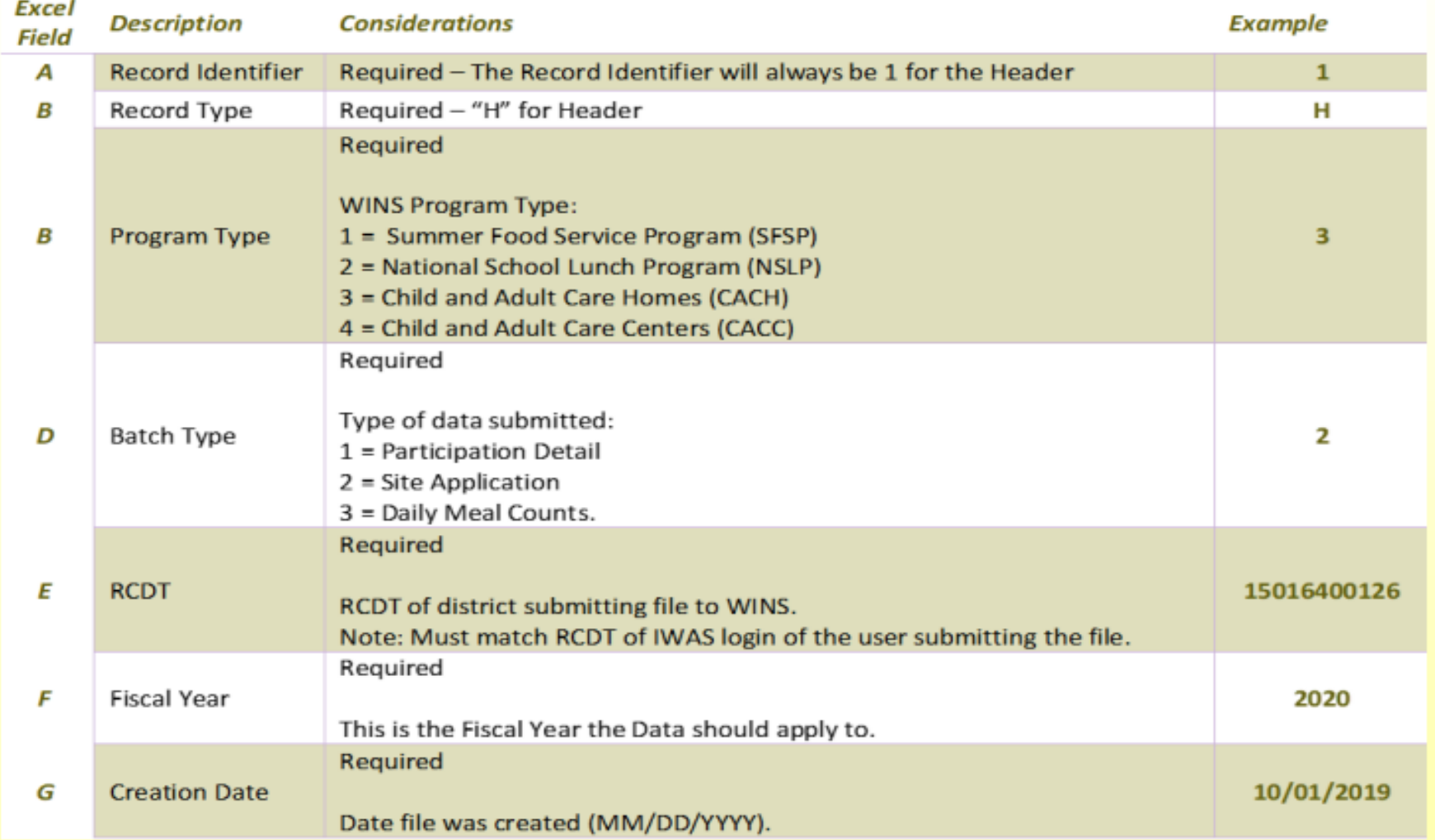

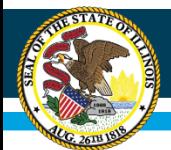

## **Data Element Codes**

- Excel Columns A U
	- Using the (CACH Site Applications Batch File Template) file, fill in fields  $A - U$  with provider information.
	- Do not delete any columns that are blank as this will causes error when uploading the file.

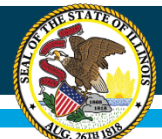

### **Data Element Codes**

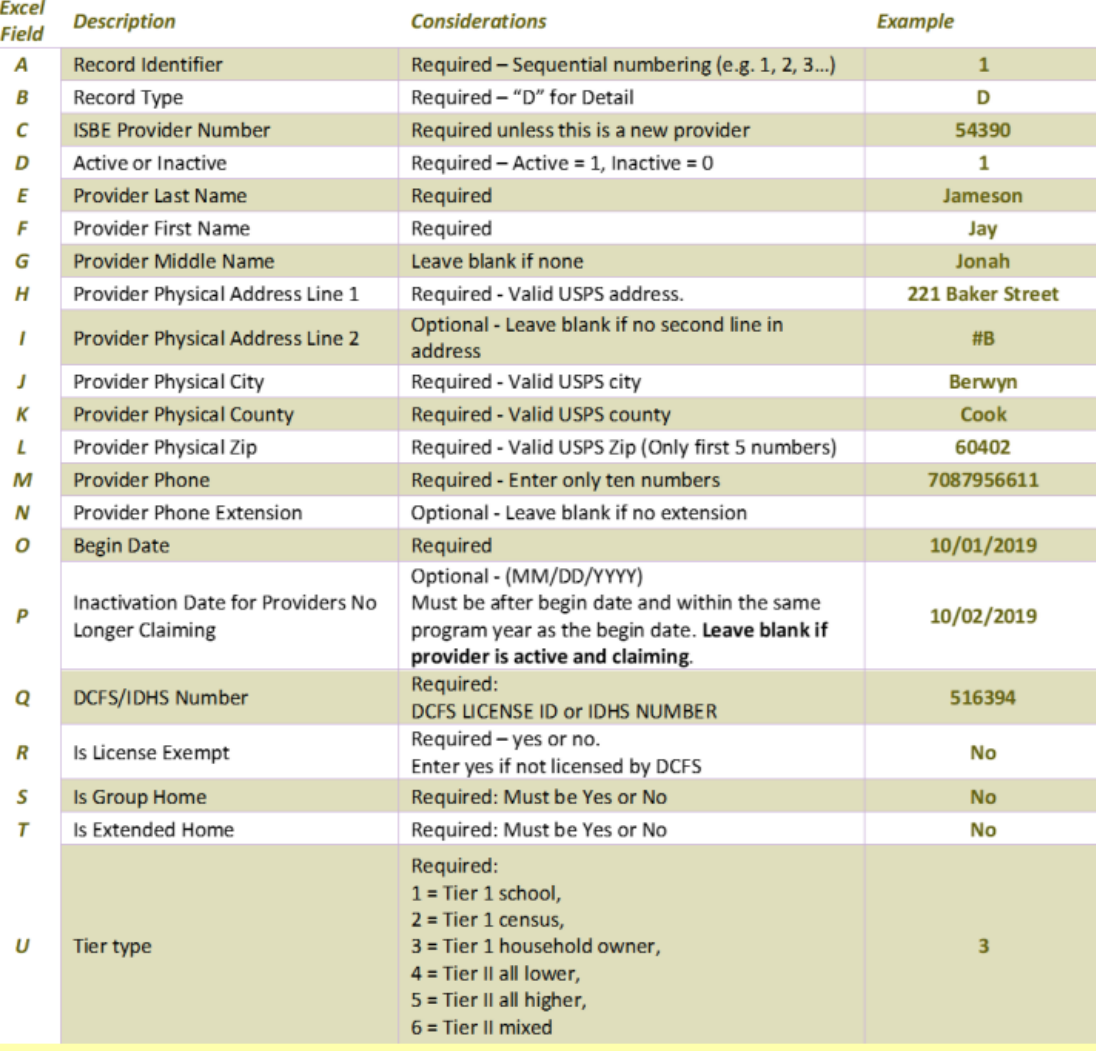

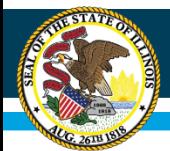

## **Enrollment**

- Excel Columns V X
	- Using the (CACH Site Applications Batch File Template) file, fill in fields  $V - X$  with provider information. Do not delete any columns that are blank as this will causes error when uploading the file.

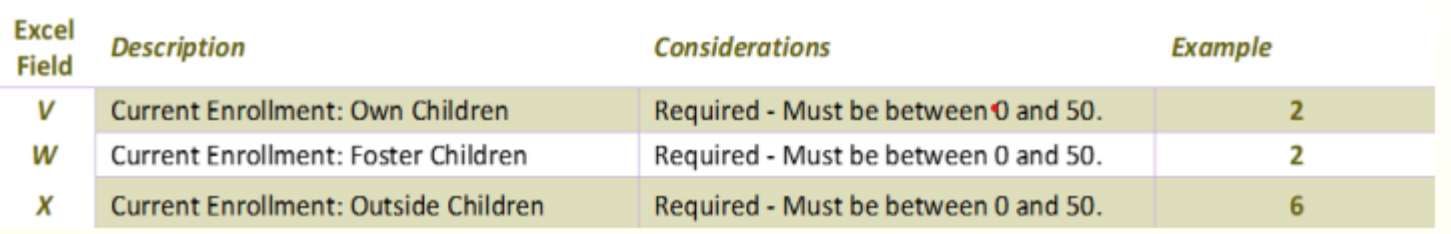

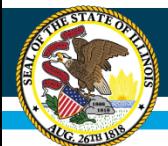

## **Serving Selection**

- Excel Columns Y AL
	- Using the (CACH Site Applications Batch File Template) file, fill in fields  $Y - AL$  with which meal servings are being offered.
	- At least one meal selection MUST be marked Yes for Excel columns Y thru AE.

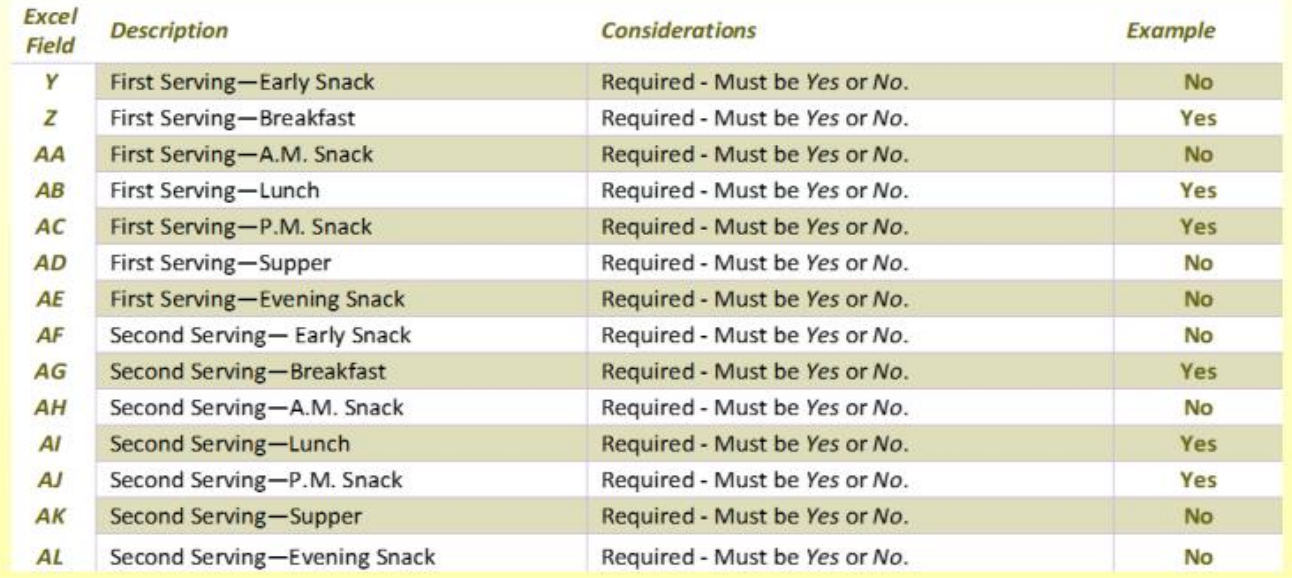

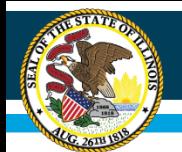

## **Serving Begin and End Times**

- Excel Columns AM BN
	- Using the (CACH Site Applications Batch File Template) file, fill in fields AM — BN with which meal serving beginning and end times occur.
	- Beginning and Ending mealtimes are REQUIRED for each meal serving selected in columns Y— AL.
	- Must be two numbers, colon, two numbers, and AM or PM. (Example: 06:00 AM)
	- Do not delete any columns that are blank as this will causes error when uploading the file.

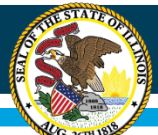

### **Serving Begin and End Times**

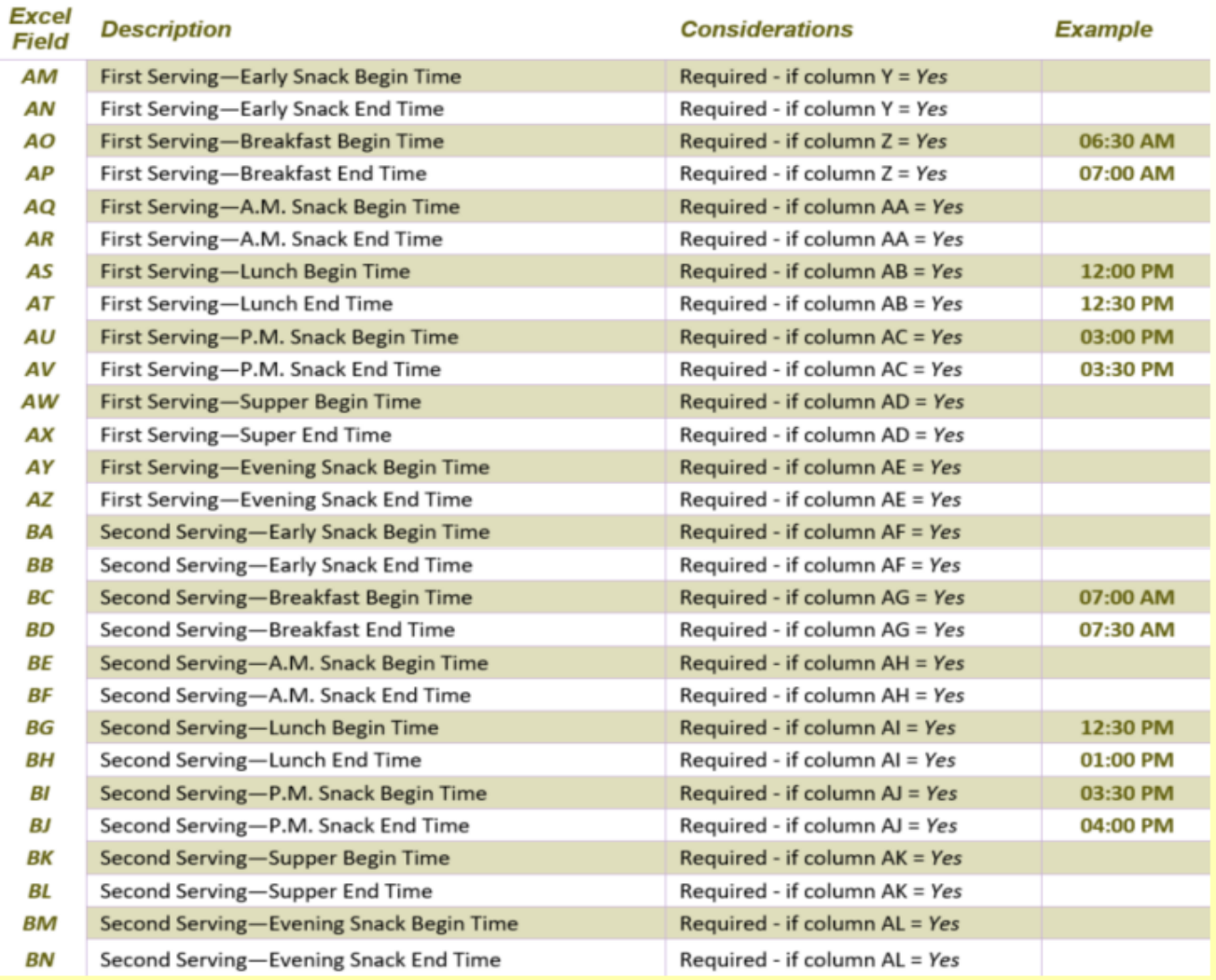

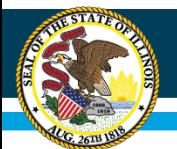

## **Serving Begin and End Dates**

- Excel Columns BO CB
	- Using the (CACH Site Applications Batch File Template) file, fill in fields BO — CB with which meal serving beginning and end dates for the program year.
	- Beginning and Ending dates are REQUIRED for each first meal serving selected in columns  $Y - AE$ .
	- Dates are to be formatted as (MM/DD/YYYY) and must be on or before the end date and within the participation program year.
	- Do not delete any columns that are blank as this will causes error when uploading the file.

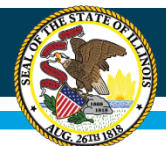

## **Serving Begin and End Dates**

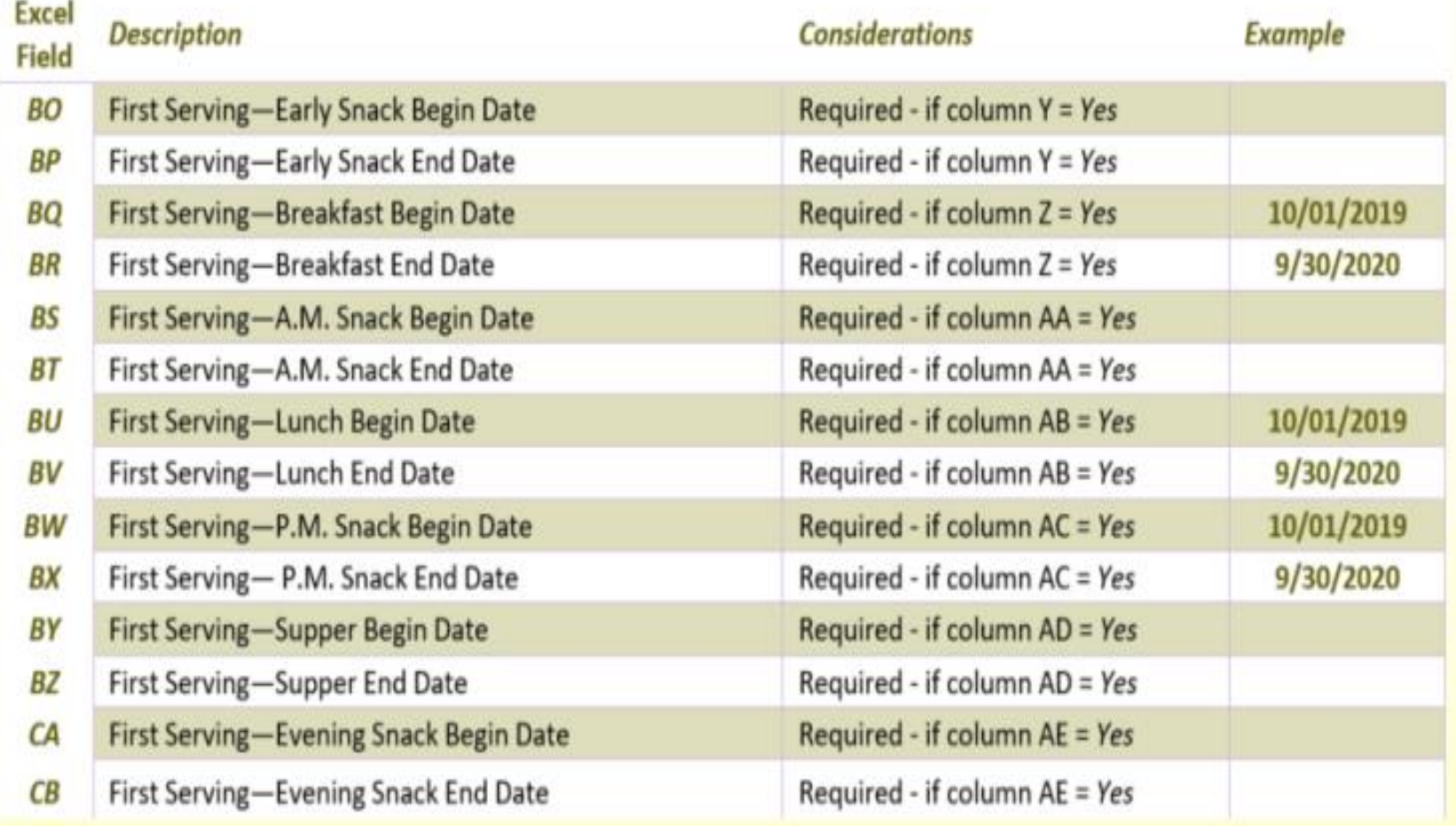

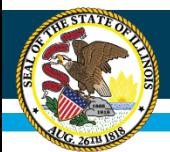

# **Serving Days of the Week**

#### • Excel Columns CC — CI

- Using the (CACH Site Applications Batch File Template) file, fill in fields CC — CI with which days of the week meals are to be served.
- Only enter serving days for first meal services selected in columns Y AE. A "0" equals not serving and "1" equals serving.
- Week starts on Sunday and an example of serving meals Monday Friday is displays as 0111110.

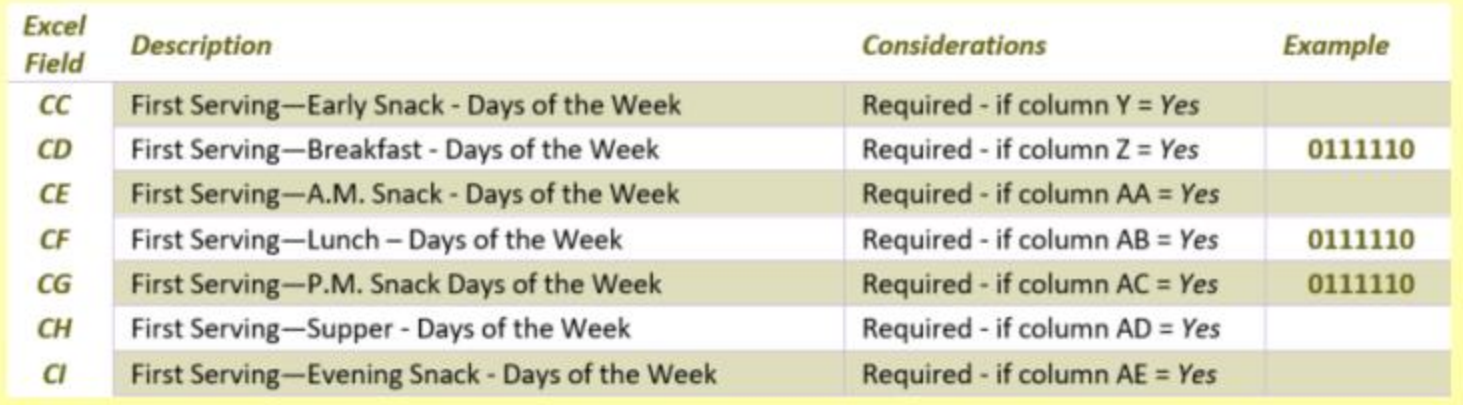

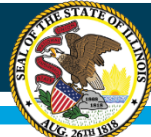

### **File Format Layout: Site Application Detail**

- The WINS batch process accepts the conversion of an Excel spreadsheet into a comma delimited text (.CSV) format.
- Once the data are entered into the spreadsheet and prior to submission to ISBE, the file will need to be converted to a .CSV file format.
- An Excel spreadsheet can be converted to another file format by saving it with the Save As command (File menu) in Excel.
- The directions for converting a file to .CSV are listed below.

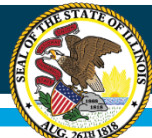

### **File Format Layout: Site Application Detail**

- 1. Open the CACH Site\_Applications\_Batch\_File\_Template file, or if you already have the spreadsheet open, save the Excel version (.XLS extension).
- 2. On the File menu click File / Save As.
- 3. In the File Name box, type the same file name as you typed in Step 1.
- 4. In the Save as type list, select CSV (Comma delimited).
- 5. Click Save.
- 6. When notified that the file may contain features not compatible with CSV, click Yes to keep the workbook in the current format and finish saving the file.
- 7. Close the Excel file.
- 8. When prompted to save your changes to the CSV file during the close function click No.
- 9. Do NOT reopen the file in Excel.

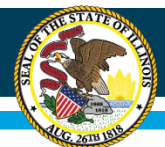

## **Upload Batch File into WINS**

• Once you have your external batch file created and ready to upload into WINS just log into WINS and go to your dashboard and under 'Sponsor Tasks' click on 'Batch Site Applications'.

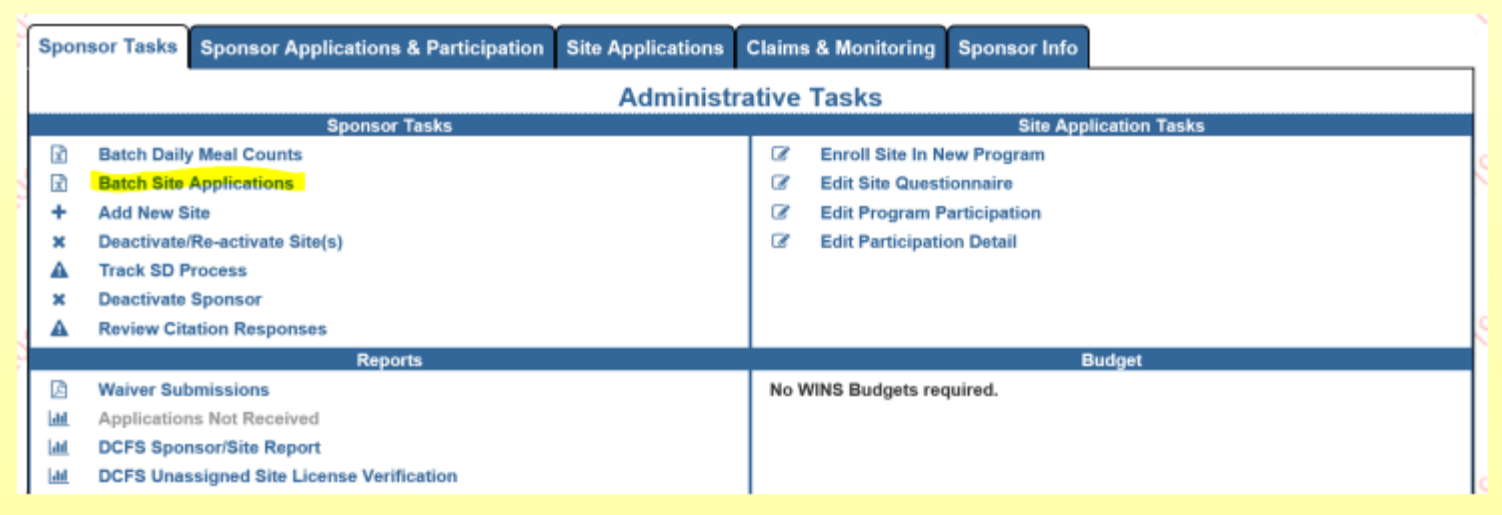

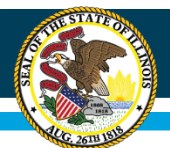

## **Upload Batch File into WINS**

- Select the Program Year of the claim you wish to file from the dropdown boxes.
- Click on the BROWSE button in the File Upload section. Select the file you wish to upload and then click on the UPLOAD button.
- Any applicable error messages will display in the Messages section.
- If there are errors, you may correct the batch file and re-submit or go to the individual site claim entry screen in the application to correct errors.
- If the file has errors or is in the wrong format, a red banner will appear with additional guidance.
- A green banner will appear on the top when the file is successfully uploaded.
- Once the green banner appears, select Continue (in the lower right corner) to populate the results by WINS site on the next screen

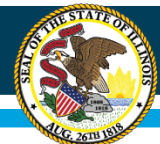

### **Upload Batch File into WINS**

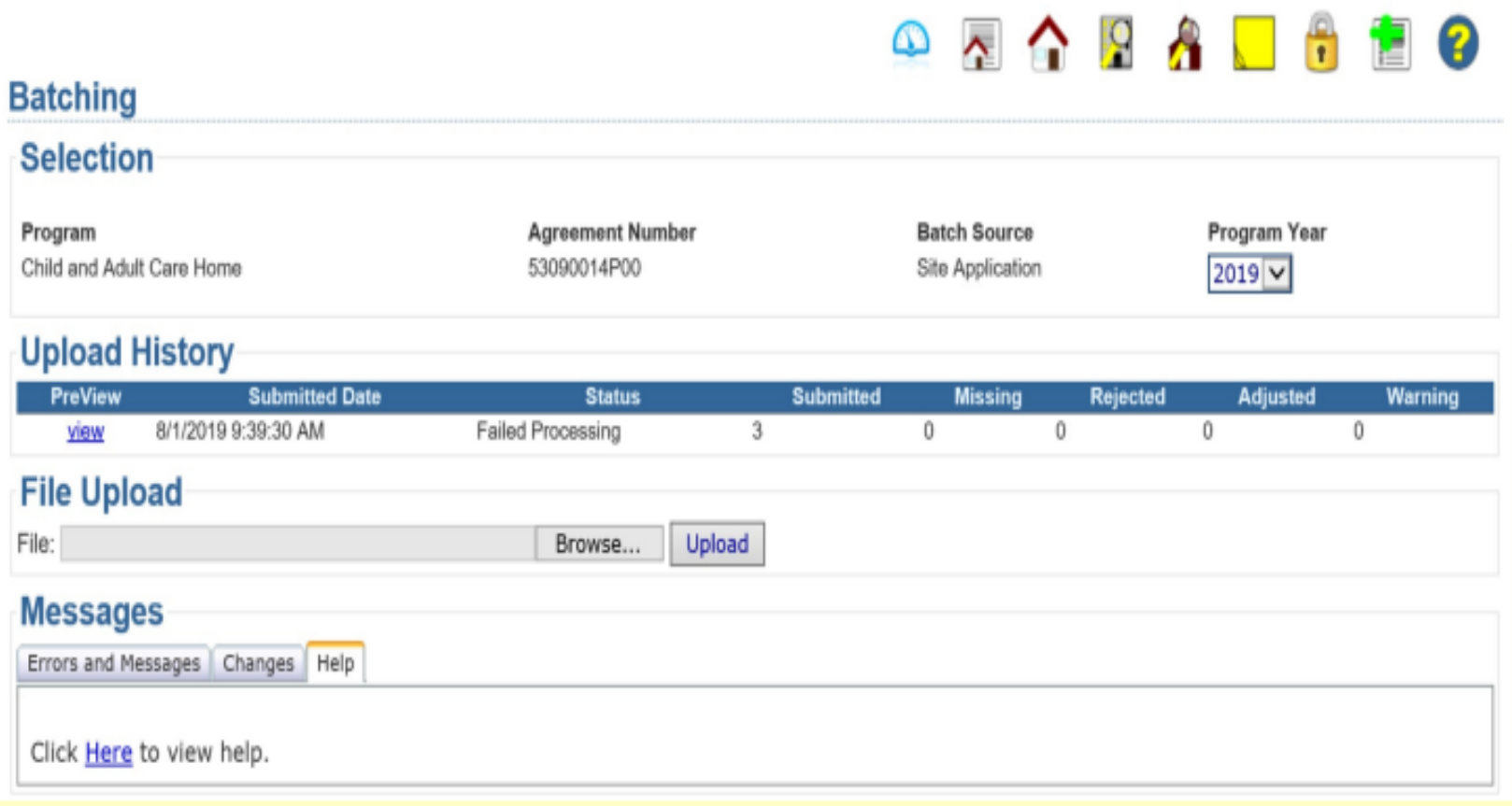

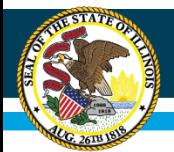

# **Thank You**

#### Contact Us ISBE Nutrition Department 217-782-2491

Amber Pye at **apye@isbe.net** & Shekila Smith at [shsmith@isbe.net](mailto:shsmith@isbe.net)